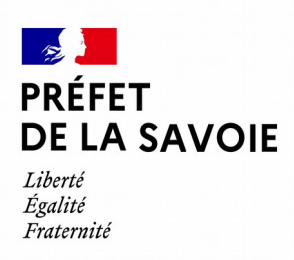

Pôle subventions de l'Etat

# **Tutoriel relatif au dépôt d'une demande de subvention**

**1) Connectez-vous au site grâce au lien ci-dessous :**

**(Sélectionner le lien dans son entièreté et le copier, puis le coller dans la barre de recherche internet). Le lien est également disponible sur le site internet de la Préfecture.** 

https://www.demarches-simplifiees.fr/commencer/savoie-depot-dossier-detr-dsil-2022

Vous atteignez la page d'accueil qui vous propose de vous connecter :

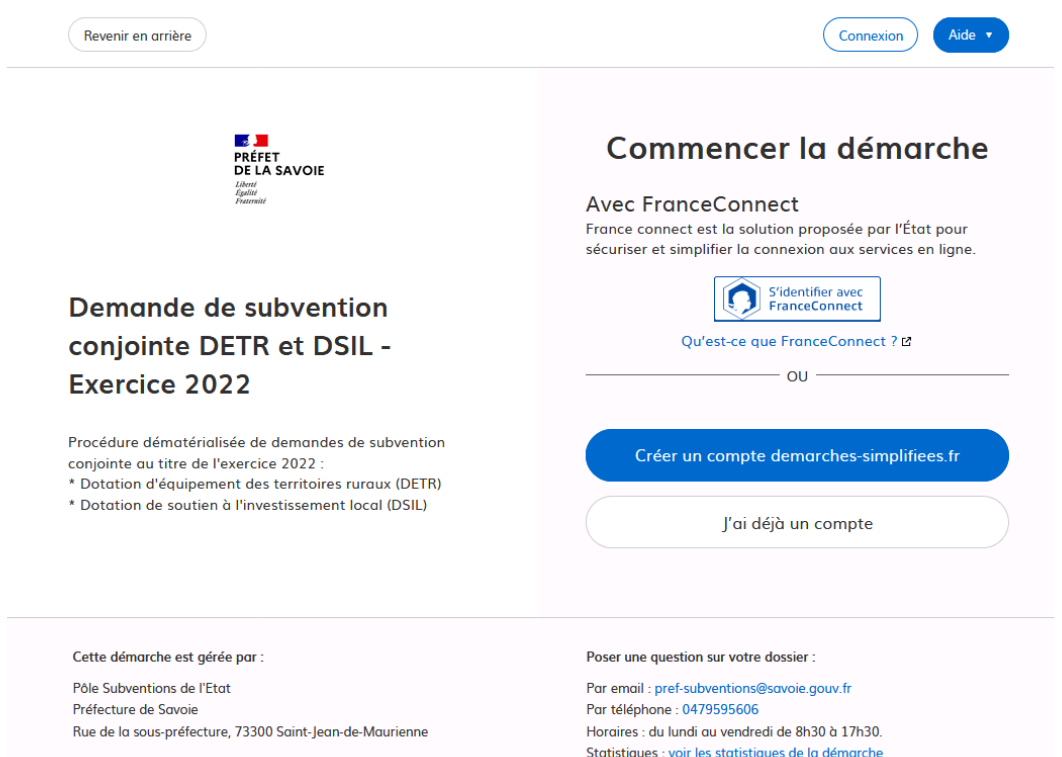

- Si vous **disposez déjà** d'un identifiant et d'un mot de passe, vous pouvez les **saisir** et poursuivre.

- Si vous n'avez **jamais** déposé de dossier sur « démarches simplifiées », **vous devez créer un compte**. *(L'adresse e-mail renseignée recevra l'ensemble des notifications de la plateforme, en conséquence, merci de renseigner une adresse e-mail consultée régulièrement, ex. boite fonctionnelle de la collectivité).*

# *VEILLEZ A CONSERVER VOS IDENTIFIANT ET MOT DE PASSE DE MANIÈRE A NE PAS LES OUBLIER*

### **2) Une fois connecté, renseignez les informations demandées.**

La première information demandée est le numéro SIRET de la collectivité permettant de récupérer automatiquement les informations juridiques et financières.

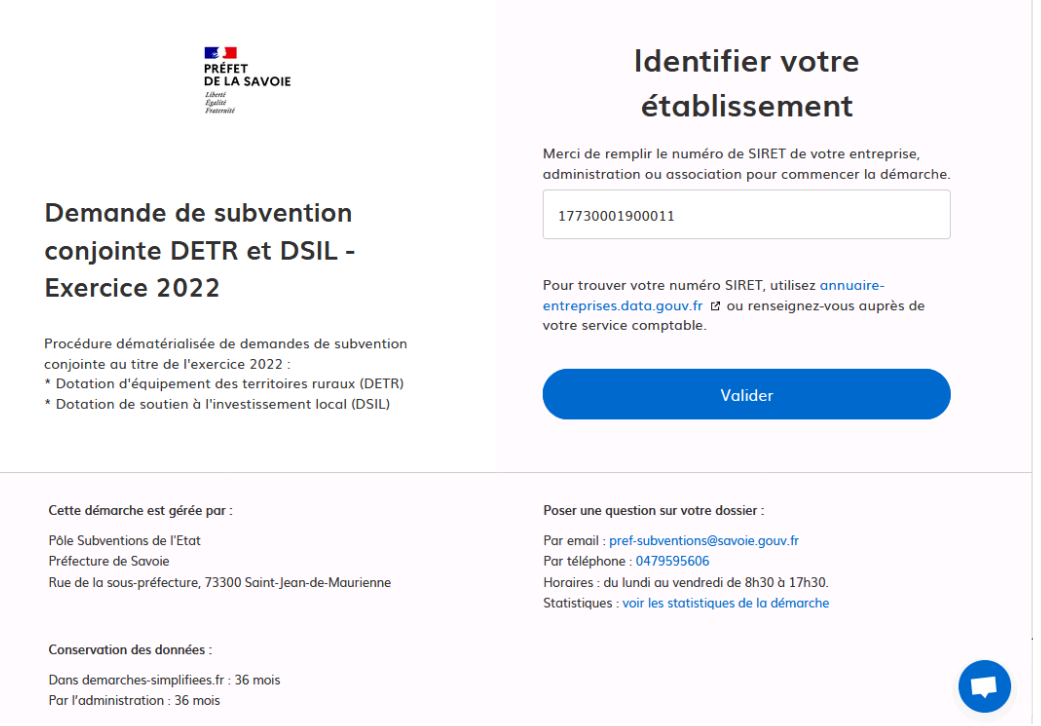

Après avoir saisi le numéro Siret et cliqué sur le bouton « valider », un récapitulatif des informations récupérées apparaît.

Une fois les informations vérifiées, cliquer sur le bouton « continuer avec ces informations ».

## Informations sur l'établissement

Nous avons récupéré auprès de l'INSEE et d'Infogreffe les informations suivantes concernant votre établissement

Ces informations seront jointes à votre dossier.

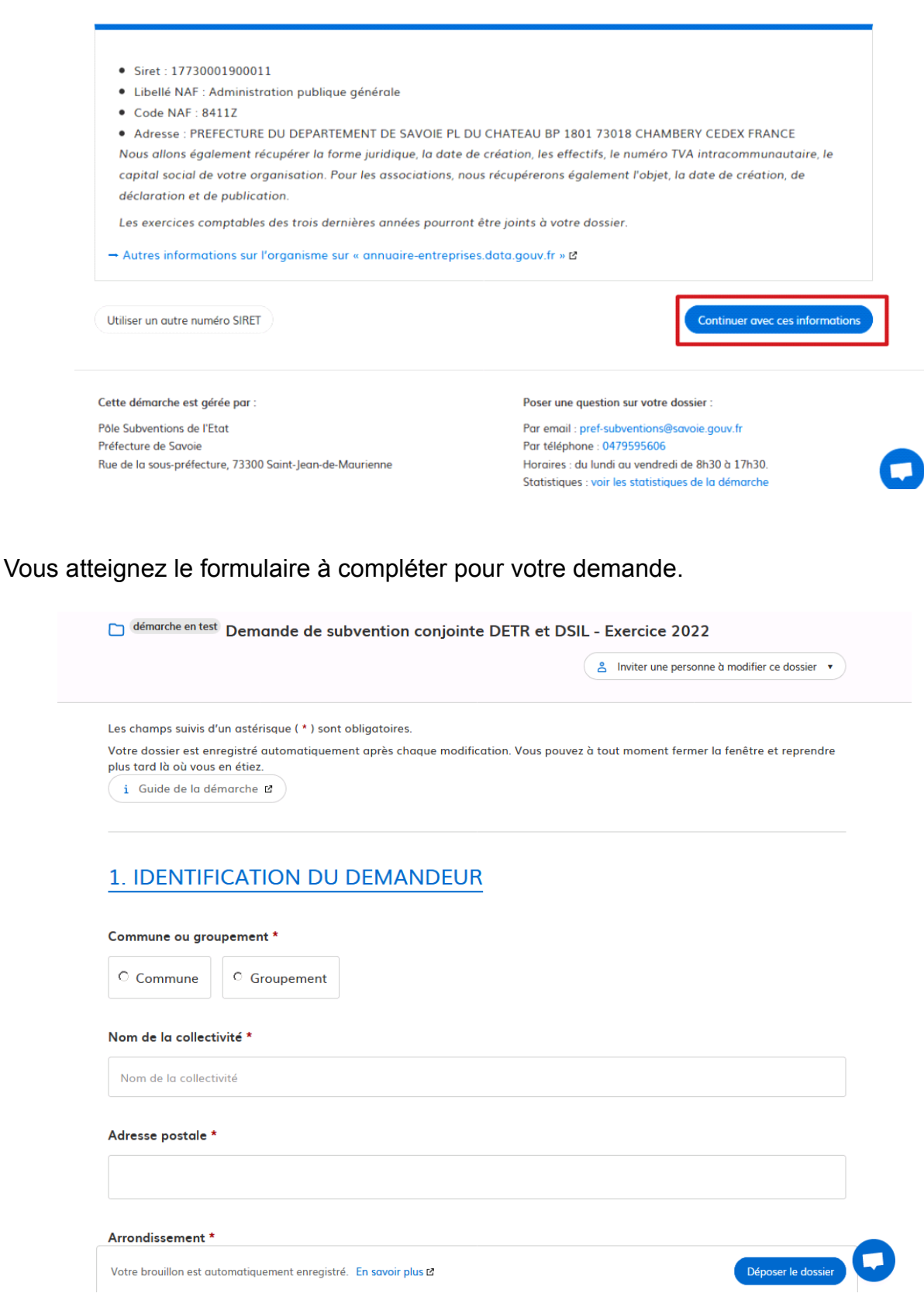

Complétez les champs du formulaire relatif à :

- 1) L'IDENTIFICATION DU DEMANDEUR ;
- 2) LES CARACTÉRISTIQUES DE L'OPÉRATION ;
- 3) LES INFORMATIONS FINANCIÈRES ;
- 4) L'ÉTAT D'AVANCEMENT DU PROJET ;
- 5) LES ENGAGEMENTS ;
- 6) LES PIÈCES JOINTES.

*Les champs dotés d'une astérisque (\*) sont obligatoires. Vous ne pourrez pas soumettre votre dossier sans les avoir complétés.*

*Dans la partie « caractéristiques de l'opération », l'onglet « identification cadastrale du projet » se présente sous forme de carte cadastrale.* 

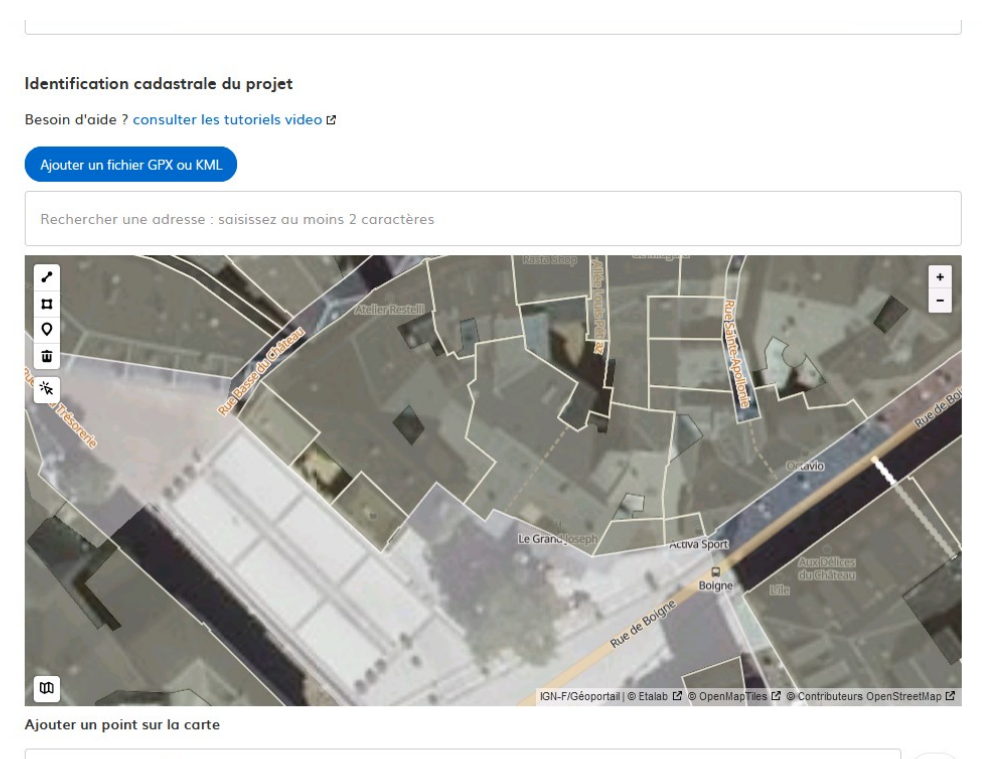

 $\begin{array}{l} \multicolumn{3}{c|}{} {\circ} \\ \multicolumn{3}{c|}{} {\cdots} \end{array} \begin{array}{l} \multicolumn{3}{c|}{} {\cdots} \end{array} \begin{array}{l} \multicolumn{3}{c|}{} {\cdots} \end{array} \begin{array}{l} \multicolumn{3}{c|}{} {\cdots} \end{array} \begin{array}{l} \multicolumn{3}{c|}{} {\cdots} \end{array} \begin{array}{l} \multicolumn{3}{c|}{} {\cdots} \end{array} \begin{array}{l} \multicolumn{3}{c|}{} {\cdots} \end{array} \begin{array}{l} \multicolumn{3}{c|$ 

 $^+$ 

Il est possible d'accéder à des tutoriels vidéos afin de réussir à définir correctement le plan cadastral du projet sur la carte. Pour définir ce dernier, il faut sélectionner le pictogramme « carré ».

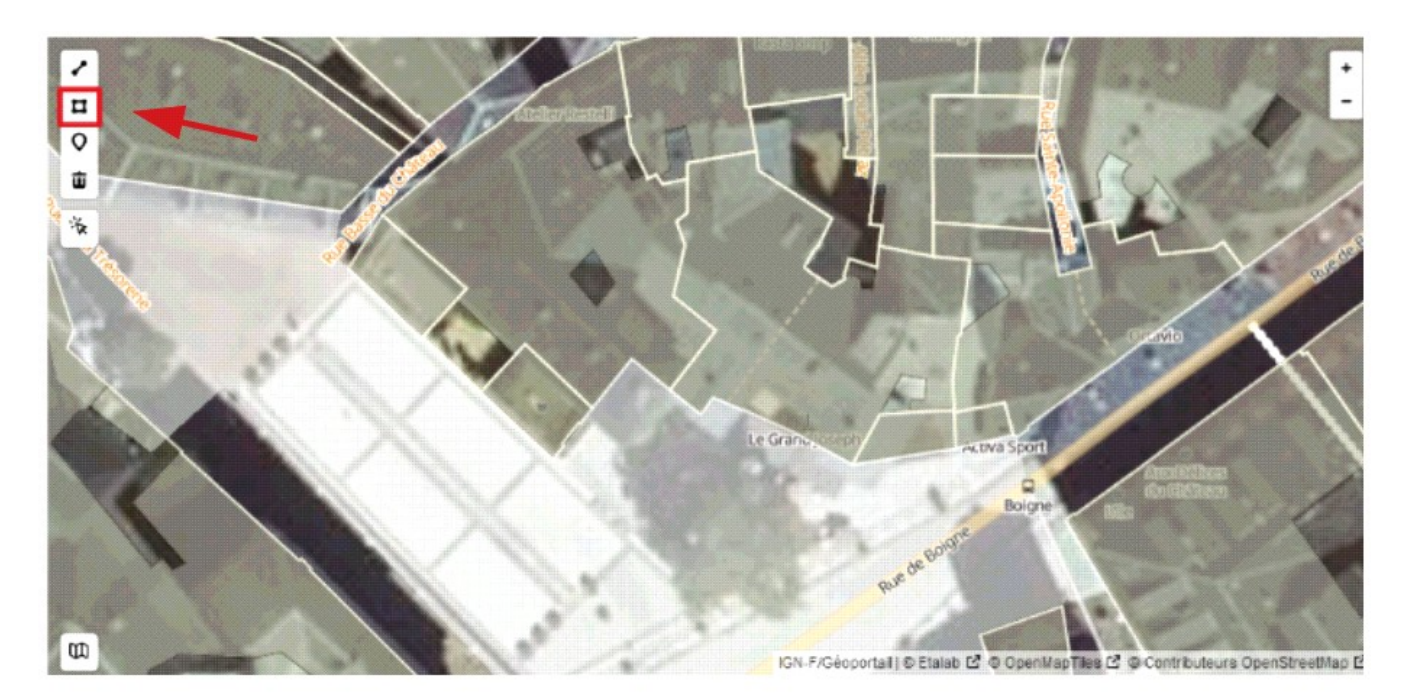

Un curseur apparaît. Cela va donner la possibilité de définir sur la carte le plan cadastral. Il suffit alors de tracer le plan cadastral du projet en cliquant à chaque fois sur la carte pour définir les angles. N'oubliez pas de re-cliquer sur le point de départ afin de valider le plan.

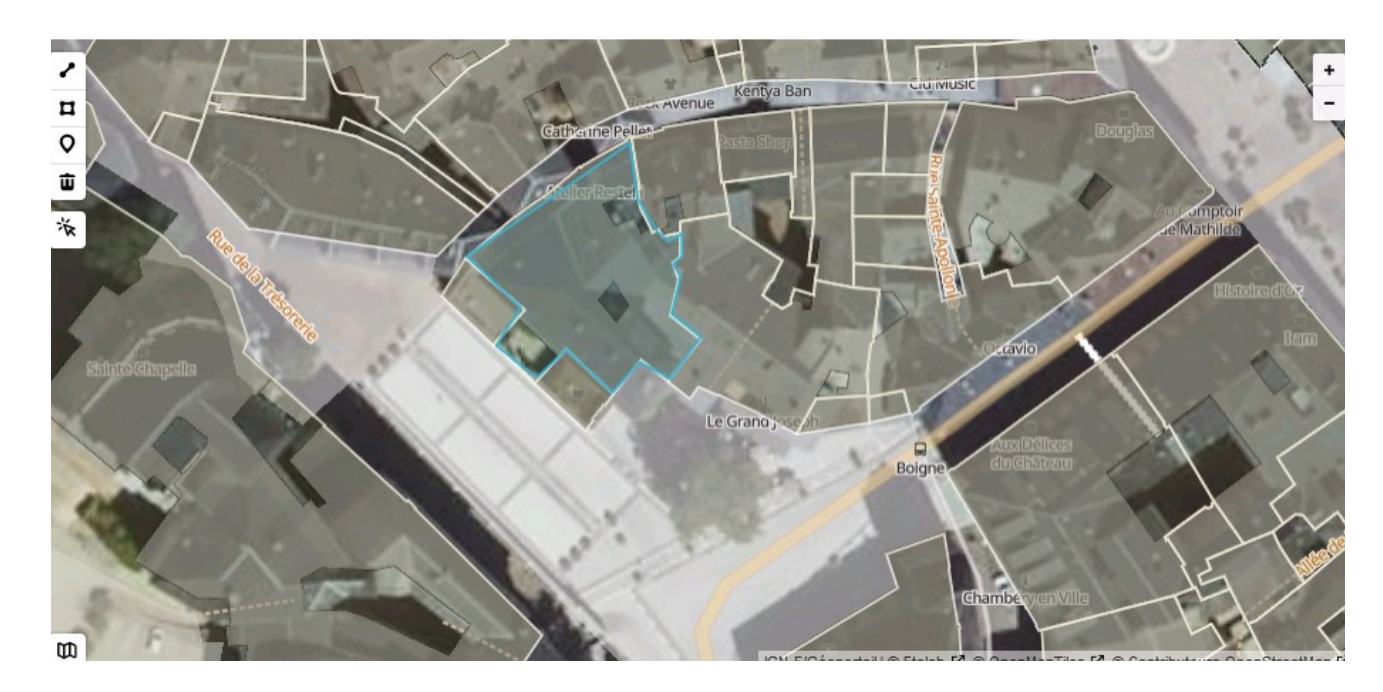

Ce dernier se matérialise en bleu.

*Une vidéo tutoriel reste disponible afin de visualiser la procédure, il suffit de cliquer sur « consulter les tutoriels vidéo ».* 

Une fois le formulaire renseigné, il restera à remplir les pièces jointes et les déposer dans l'espace prévu à cet effet.

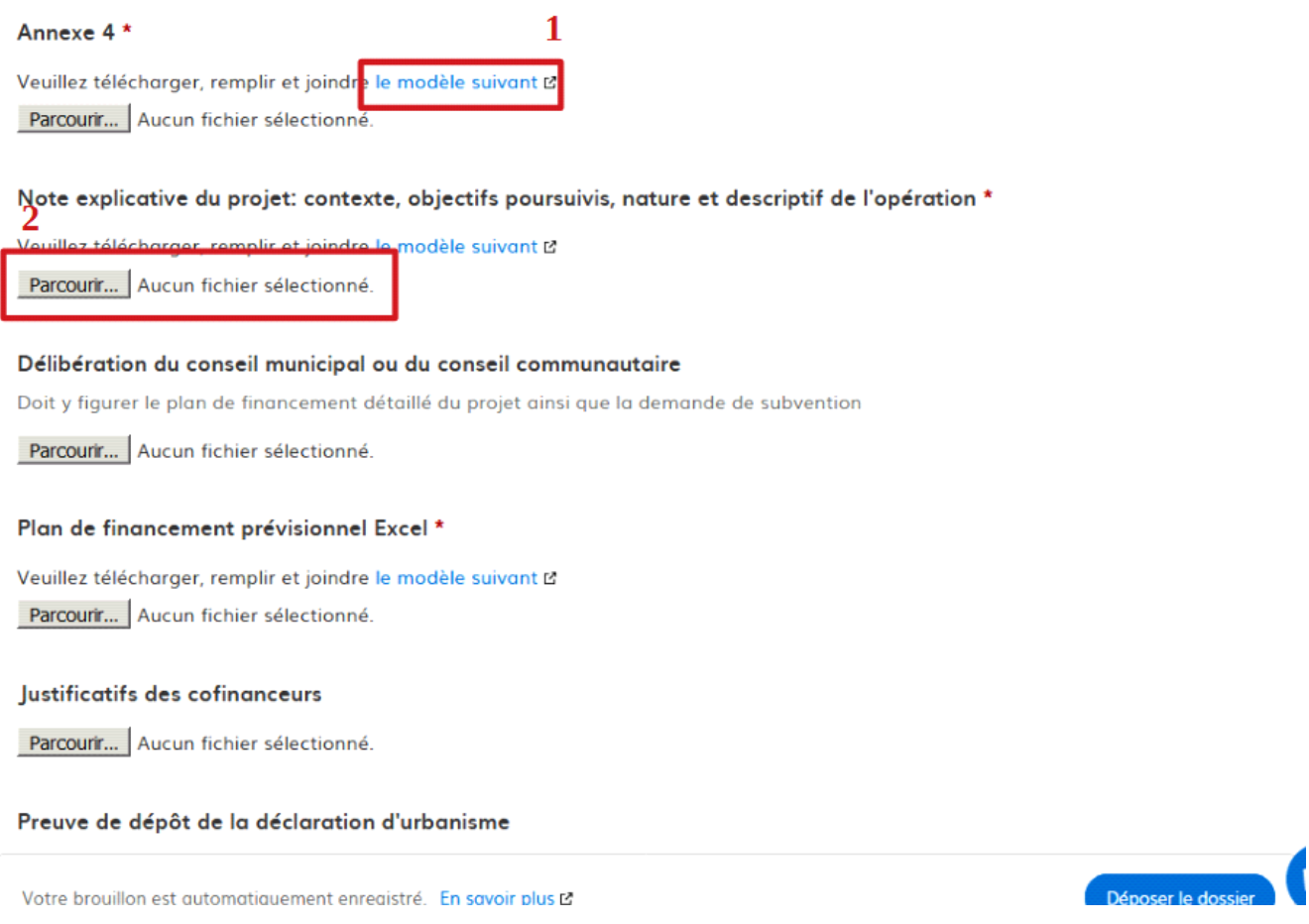

Sous certaines pièces jointes requises,vous trouverez un modèle à télécharger (1), remplir et scanner. Il faudra ensuite le déposer sous format PDF en cliquant sur l'onglet « parcourir » (2).

Dans le cadre d'une pièce jointe qui elle-même regrouperait plusieurs fichiers, il est possible de la soumettre sous forme de fichier ZIP comprenant en son sein lesdits fichiers.

# **Pièces communes à toute demande** :

- Une **délibération du conseil municipal** ou de l'organe délibérant de l'établissement public de coopération intercommunale adoptant l'opération et arrêtant les modalités de financement de la subvention sollicitée ;
- Une **note explicative** précisant l'objet de l'opération, les objectifs poursuivis, sa durée, son coût prévisionnel global ainsi que le montant de la subvention sollicitée ;
- Le **plan de financement prévisionnel** précisant l'origine ainsi que le montant des moyens financiers, incluant l'aide sollicitée et les décisions accordant les aides déjà obtenues ;
- Le **devis descriptif détaillé ;**
- L'**échéancier de réalisation** de l'opération et des dépenses, dont le commencement d'exécution sera effectif en 2021, précisant éventuellement l'urgence de réalisation de ces travaux ;
- Une **attestation de non-commencement** de l'opération et d'engagement à ne pas commencer l'exécution avant que le dossier ne soit déclaré ou réputé complet, sauf autorisation visée au II de l'article R 2334-24 du code général des collectivités territoriales *;*
- **Fiche de situation au regard de** la réglementation sur **l'accessibilité**.

# **Pièces supplémentaires :**

- *Dans le cas d'acquisitions immobilières :*
- ◆ Le plan de situation, le plan cadastral ;
- Dans le cas où l'acquisition du terrain est déjà réalisée, le titre de propriété et la justification de son caractère onéreux.
- *Dans le cas de travaux sur des bâtiments (y compris MSP)* :
- Un document précisant la situation juridique des terrains et immeubles et établissant que le demandeur a ou aura la libre disposition de ceux-ci ;
- Le plan de situation, le plan de masse des travaux *(plan initial, plan projeté) ;*
- ◆ Le programme détaillé des travaux :
- Le dossier d'avant-projet, (APD avec plan VRD, plans des façades, plans des niveaux) ;
- ◆ La fiche relative au projet immobilier ;
- Principales caractéristiques techniques des systèmes ;
- $\bullet$  Photographies.
- *Dans le cas de travaux de voirie :*
- si gravillonnage ou réfection de chaussée en enrobé sans création de cheminement piétons ou aménagement particulier : croquis simplifié de la zone à traiter ;
- dans les autres cas : plans cotés en 3D avec profils en long, en travers et pentes à l'échelle X, estimations chiffrée avec désignation des composants constitutifs (quantité et prix).

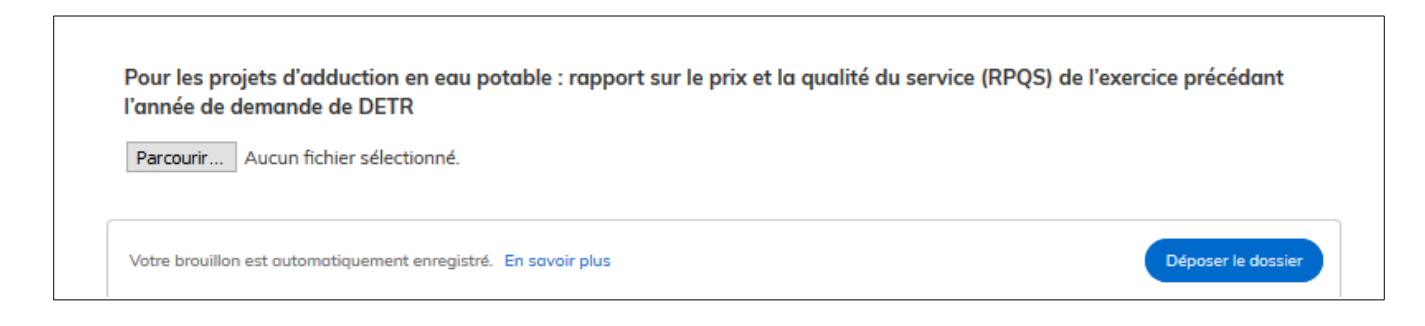

Le dossier est ensuite télétransmis au service compétent.

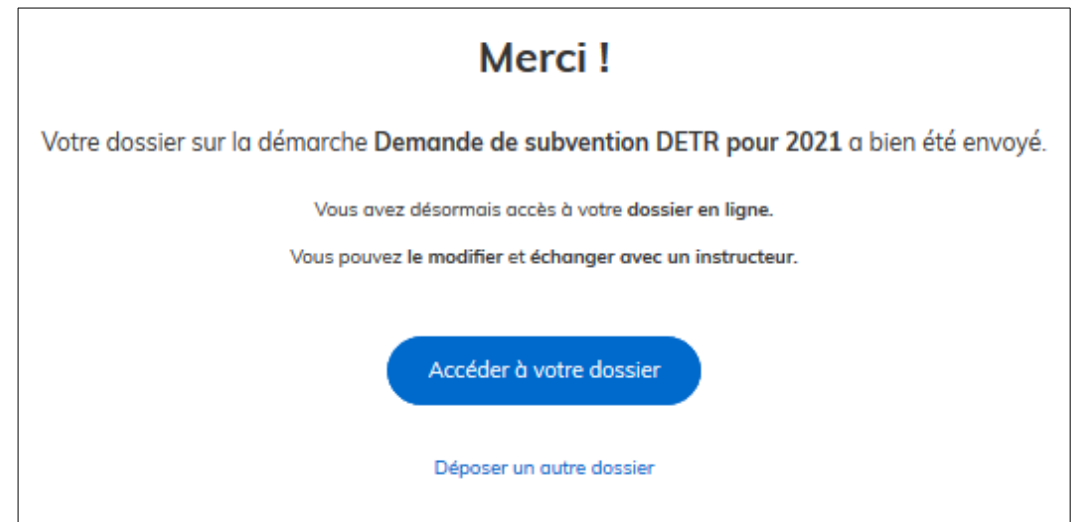

Lorsque votre dossier est transmis, un courriel automatique vous est envoyé à l'adresse email renseignée afin de confirmer la bonne soumission de ce dernier. Dès la réception de ce courriel, vous pouvez engager l'opération.

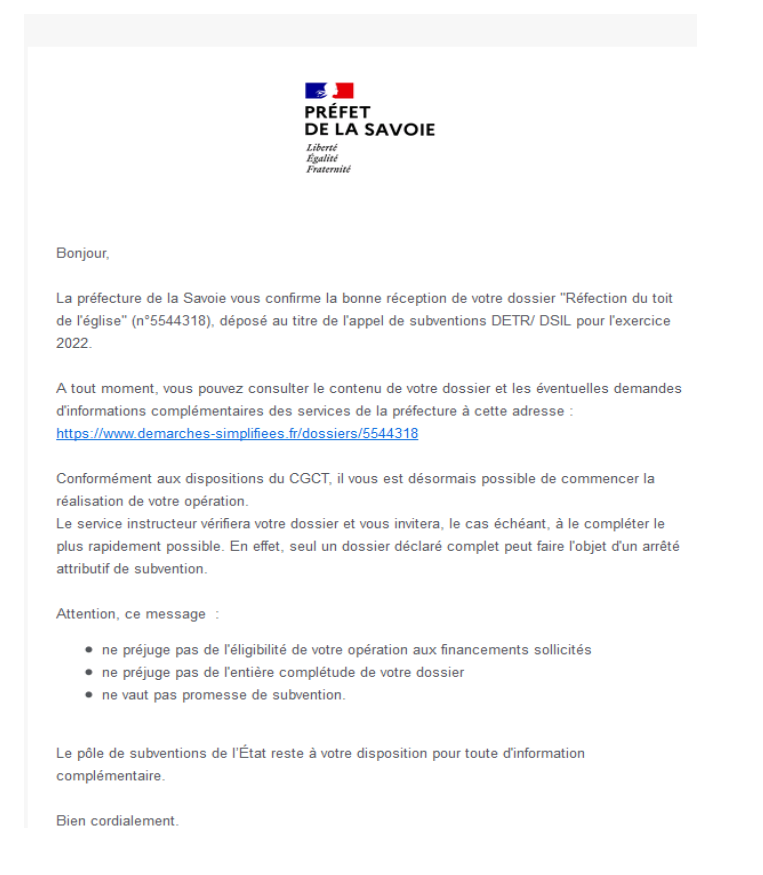

**ATTENTION : L'accusé de réception du dossier ne vaut pas promesse de subvention ni garantie que le dossier soit complet. Cela signifie simplement que le dossier a été reçu par les services préfectoraux.** 

Lorsque votre dossier est déposé, il vous est possible d'accéder à votre dossier ou bien de déposer un autre dossier

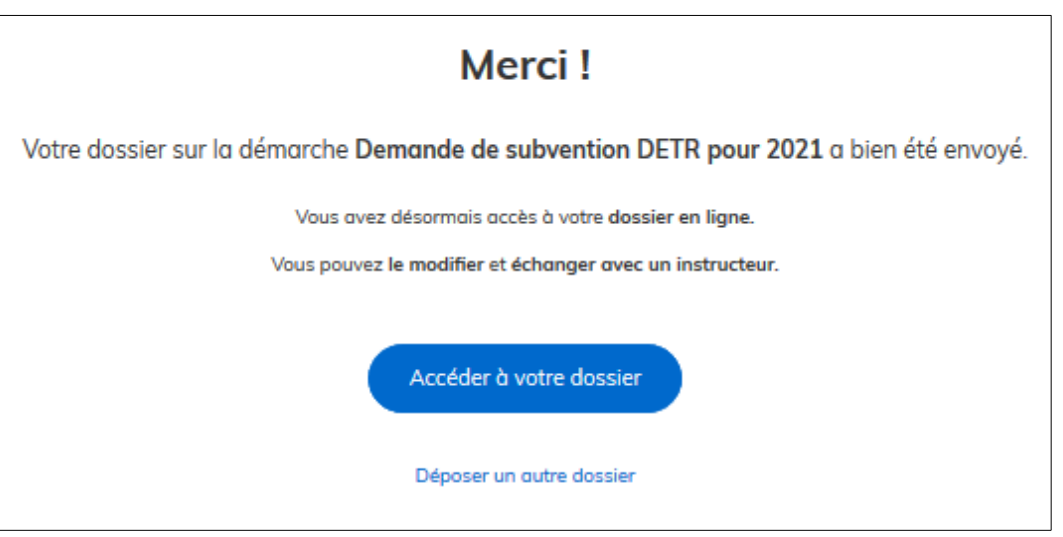

En cliquant sur « accéder à votre dossier », vous trouverez une page regroupant un résumé de votre demande : état d'avancement du dossier (en construction ; en instruction ; terminé), derniers échanges avec les services préfectoraux,....

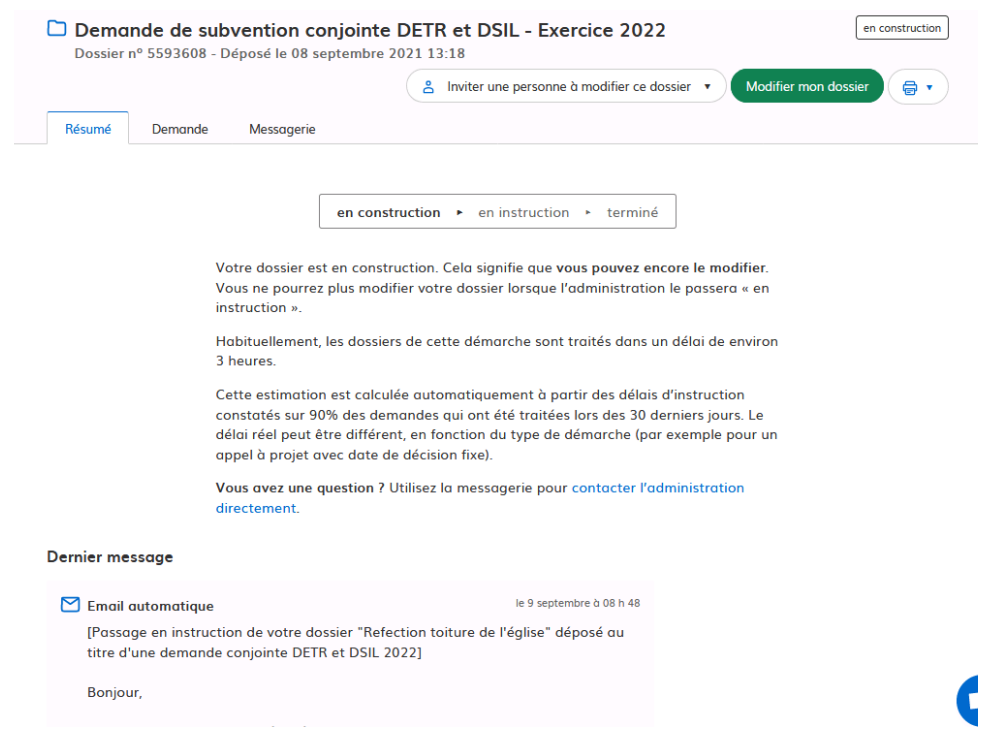

#### **Les états d'avancement du dossier :**

**En construction –** un dossier en construction est un dossier venant d'être déposé par la collectivité. Cette dernière peut encore modifier le dossier comme bon lui semble en cliquant sur « modifier mon dossier ».

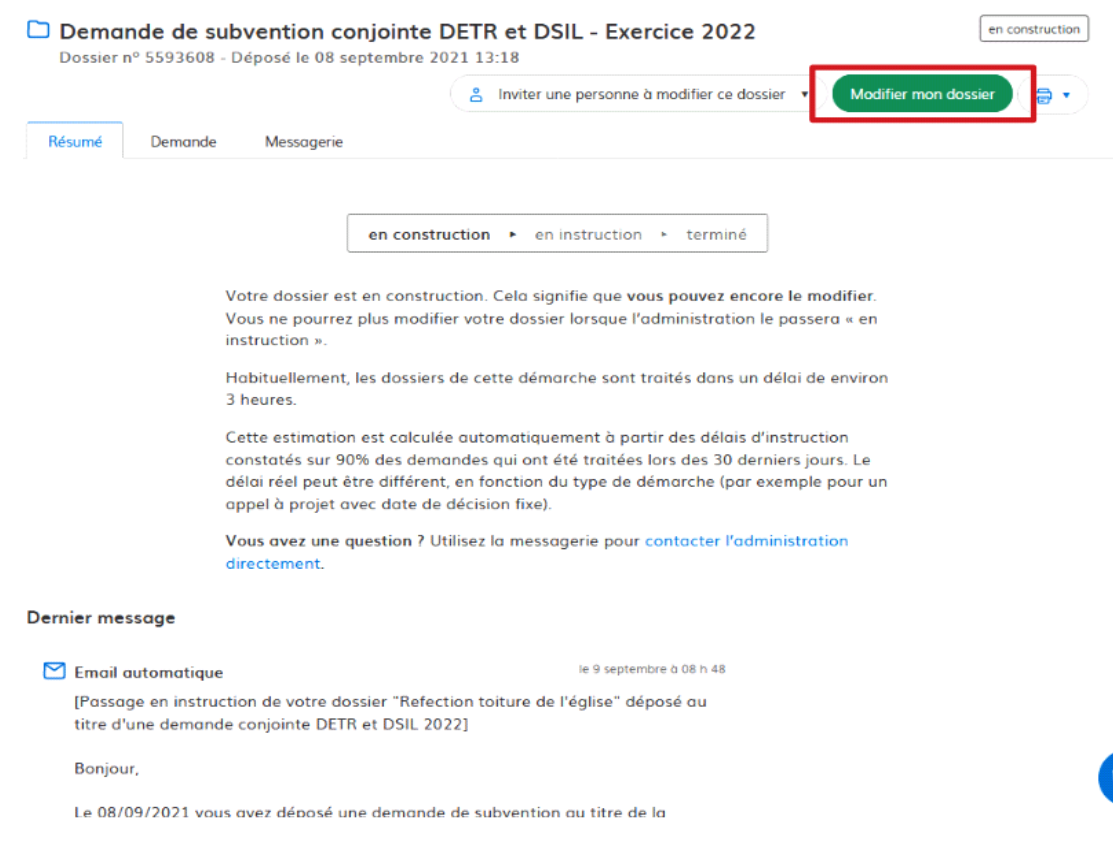

**En instruction –** le dossier est en cours d'instruction par les services de l'Etat. Le dépositaire ne peut plus modifier les données saisies sur le formulaire, ni ajouter ou remplacer des pièces jointes. Durant cette phase, l'instructeur pourra, si besoin est, rebasculer le dossier en construction pour permettre la soumission de nouveaux documents ou la modification des pièces jointes. Le passage d'un dossier en instruction permet néanmoins de communiquer à tout moment avec la préfecture via la messagerie.

**Terminé –** un dossier terminé est un dossier qui a été statué par le Préfet. Trois cas de figure sont possibles :

- Retenu : le dossier est retenu dans le cadre de la campagne de subvention 2022
- Non retenu cette année : le dossier n'a pas été retenu cette année mais reste valide pour être reproposé l'année prochaine
- Non éligible : le dossier n'est pas éligible aux financements de la DETR/DSIL

### **3) Communiquez avec les services de la préfecture à travers la messagerie.**

Une messagerie est à votre disposition sur la plateforme. Elle vous permet d'échanger à tout moment et durant tous les stades de la procédure avec les services de la préfecture.

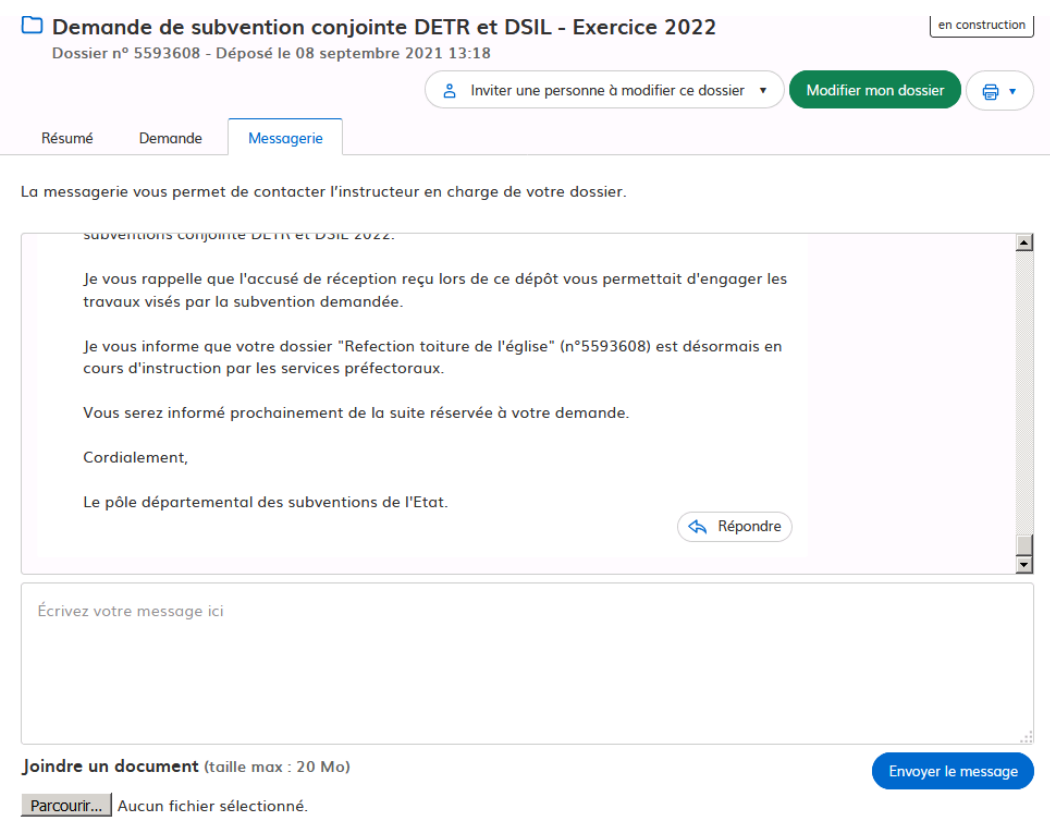

Ainsi, la préfecture vous informera des pièces manquantes sur cette messagerie. Cette dernière vous permettra également de faire état des éventuelles difficultés rencontrées.

#### **Important : aucun courrier ne sera transmis :**

- Veillez à ce que les messages de la plate-forme ne soient pas considérés comme des spams.

- Pour réduire le risque de passer à côté d'un message, ne transmettez que des dossiers complets.

- A défaut, consultez régulièrement l'état d'avancement de vos dossiers.

**Attention : la messagerie ne doit pas être utilisée pour transmettre des pièces jointes destinées à être déposées dans le formulaire de demande initiale. Dans le cas où une pièce jointe serait à remplacer par rapport à celle déposée originellement, il convient de modifier le formulaire de départ.**

### **Déconnexion**

Pour se déconnecter, il faut cliquer sur son profil (1) et sélectionner « se déconnecter » (2).

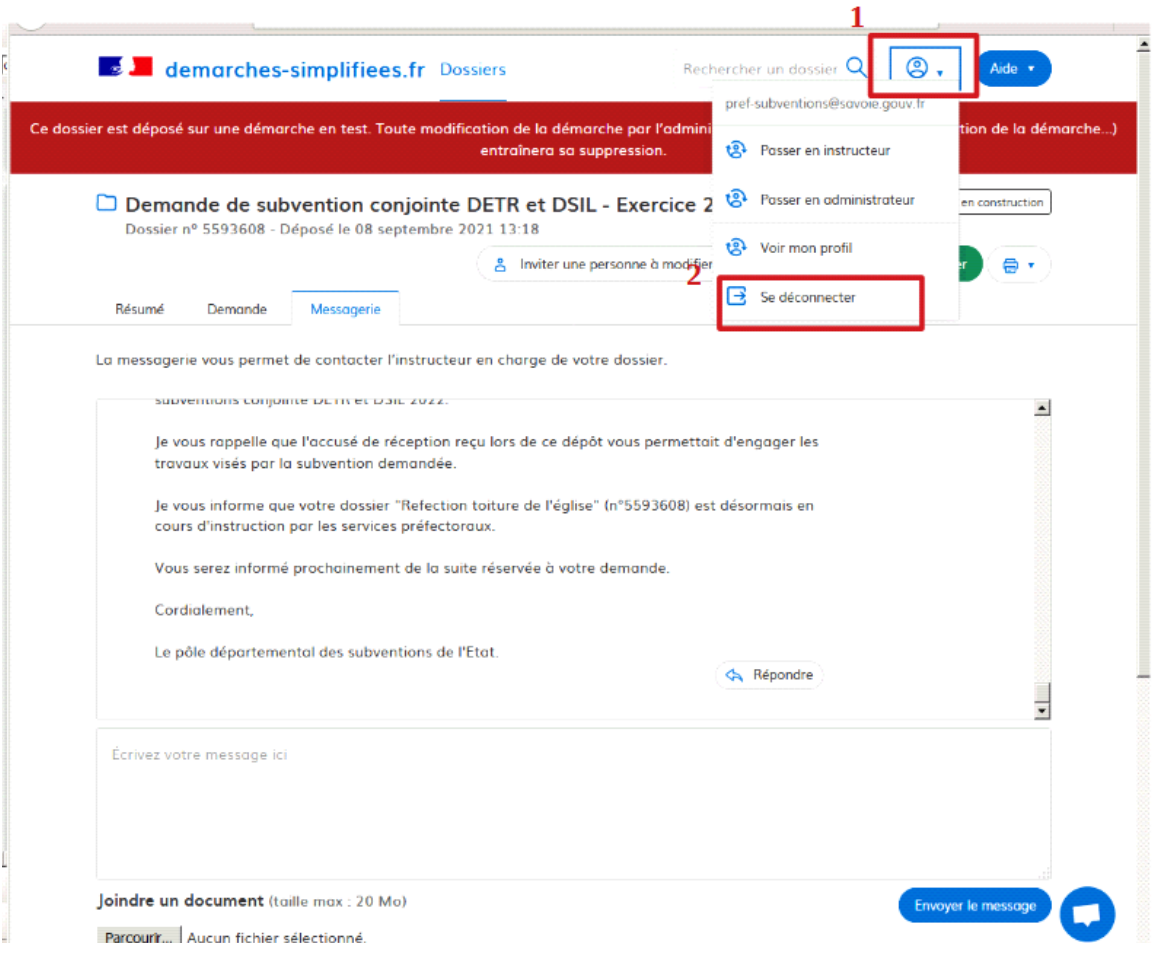

**Il est également possible de contacter le support technique démarches simplifiées à tout moment via l'interface d'aide à droite de l'écran.** 

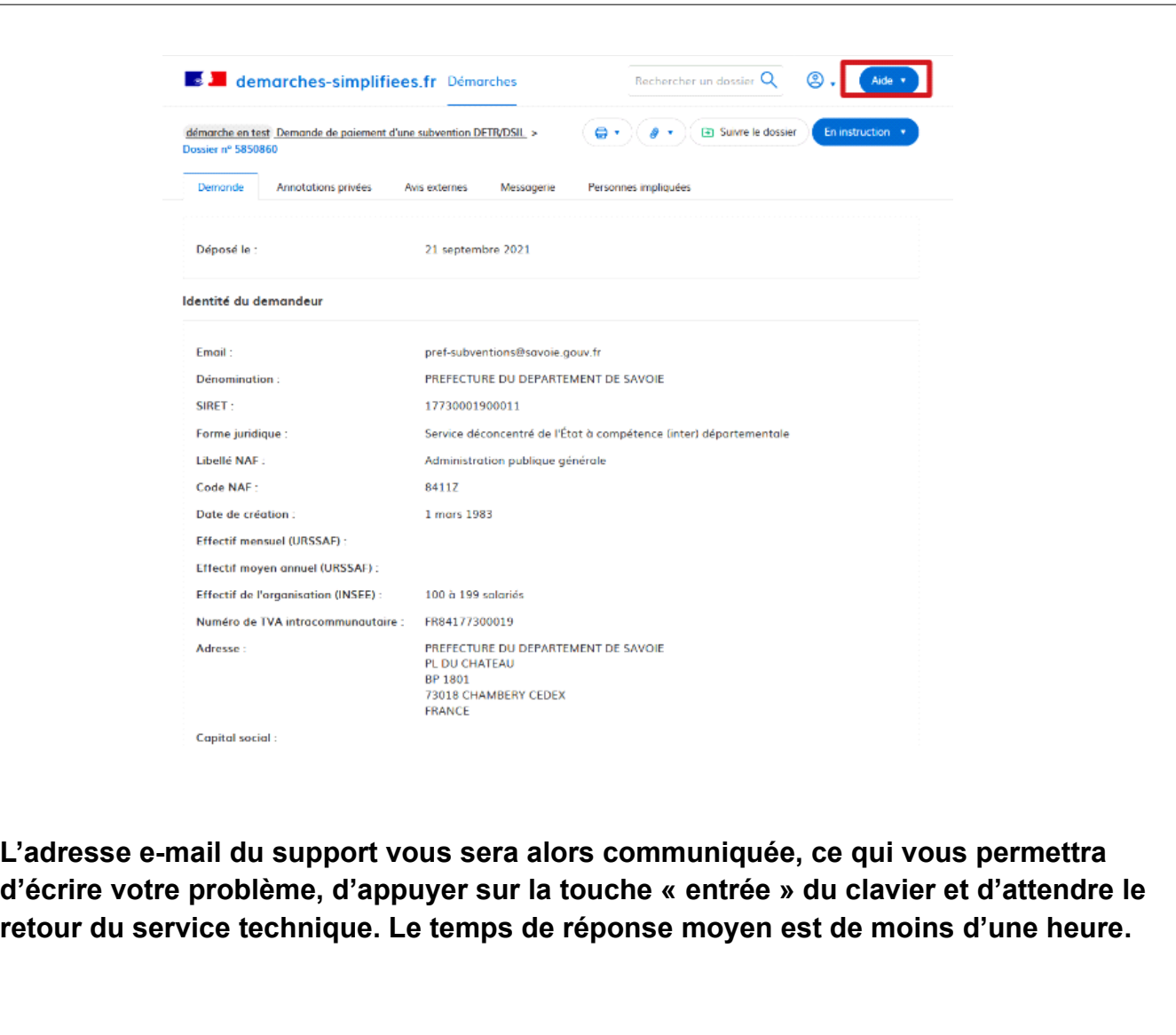

**Votre Préfecture reste à votre entière disposition via la messagerie interne ou par email et téléphone afin de vous accompagner dans cette transition digitale.**